Lycée Franco-Allemand – Deutsch-Französisches Gymnasium

Application Gepi

# **FONCTIONNALITES USUELLES POUR LE PROFESSEUR PRINCIPAL**

**fonct\_usuel\_pp\_v5\_2 22/09/2023** Auteur : P.Aldebert 1 / 24

# Table des matières:

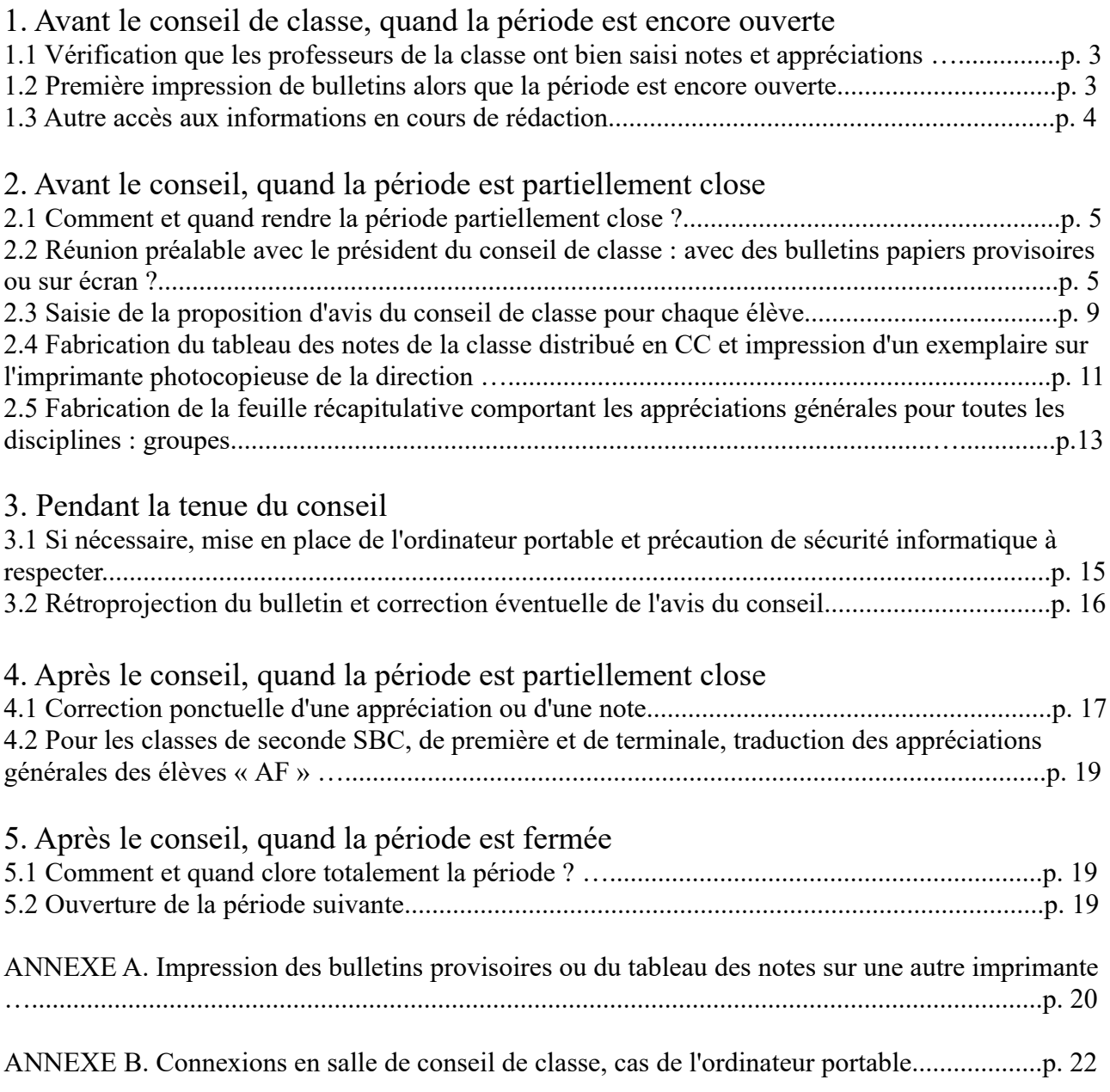

# 1. Avant le conseil de classe, quand la période est encore ouverte

#### **1.1 : Vérification que les professeurs de la classe ont saisi notes et appréciations**

Vous pouvez à tout moment prendre connaissance de l'avancement de votre équipe pédagogique dans sa tâche de saisie des notes et des appréciations du bulletin.

Dans la page d'accueil, dans le bloc *PROFESSEUR(E) PRINCIPAL(E),* cliquez sur

*Outils du PP pour le conseil de classe.*

Cliquez ensuite sur *Outil de vérification et de relance.*

Vous obtenez alors une page où vous cliquez sur le nom de la classe.

Vous obtenez ensuite la page ci-dessous:

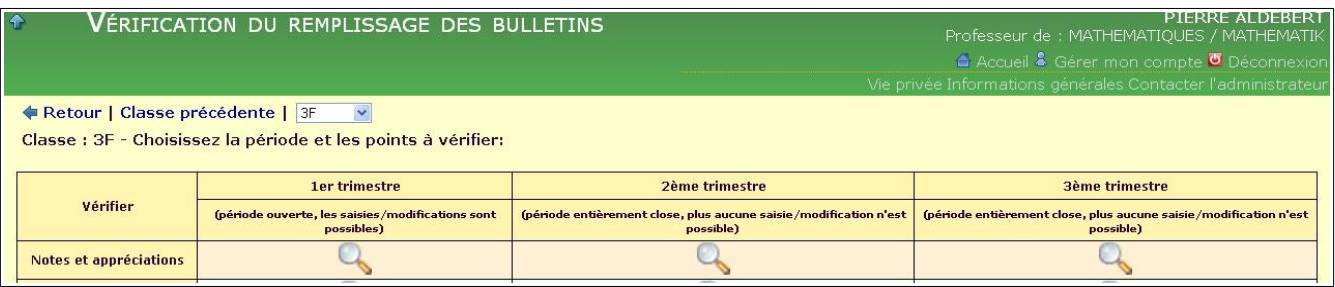

Cliquez sur la loupe située à l'intersection de la ligne *Notes et appréciations* avec la colonne correspondant à la période souhaitée.

Attention: la vérification du remplissage des bulletins faite par GEPI peut durer plusieurs secondes.

Vous obtenez la page qui suit. **Elle peut être extrêmement vaste et, dans ce cas, vous pouvez y naviguer à l'aide d'un ascenseur situé sur la droite.**

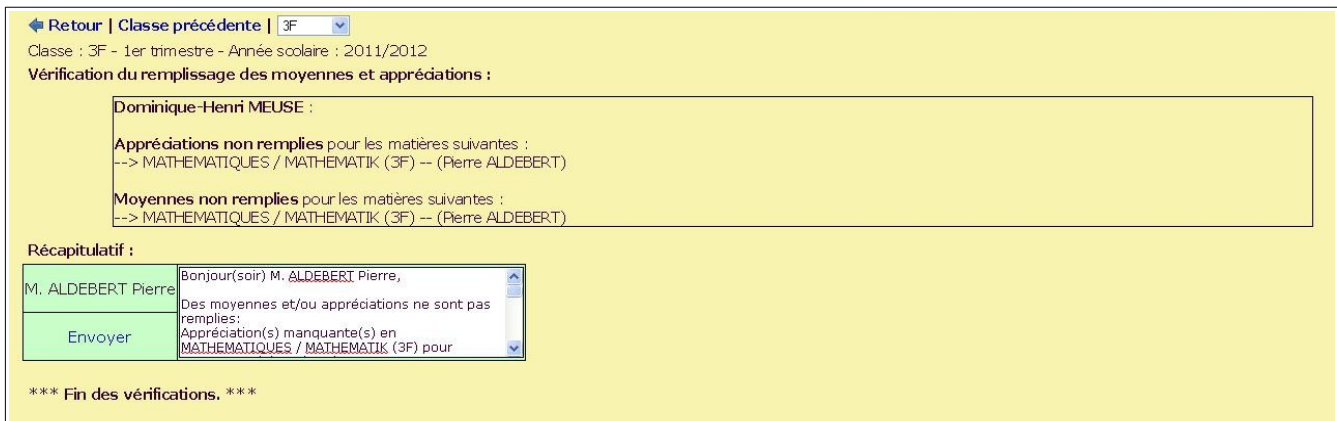

Dans la partie supérieure, vous trouvez, pour chaque élève, les appréciations et moyennes qui n'ont pas été remplies, avec, bien sûr, le nom du professeur. La liste peut être très longue.

Dans la partie inférieure, plus ramassée, vous disposez de propositions d'E-mails à tous les professeurs qui n'ont pas achevé leur saisie. Le corps de l'E-mail précise le travail restant à faire. Vous pouvez, si vous le souhaitez, modifier le texte de l'E-mail. Bien entendu, il n'y a aucune obligation d'envoyer ces E-mails. Pour chaque E-mail que vous souhaitez envoyer, cliquez sur *Envoyer*. Le serveur l'adresse alors immédiatement dans la boîte aux lettres usuelle du professeur.

#### . **1.2 : Première impression de bulletins quand la période est ouverte**

Afin d'affiner au plus tôt vos remarques synthétiques sur chacun des élèves dont vous êtes professeur principal, vous pouvez souhaiter disposer de liasses de bulletins (à imprimer de préférence sur une sortie *PDF Creator*) dès les premiers remplissages par les membres de l'équipe pédagogique..

Quand, alors que la période est encore ouverte, vous cliquez, dans les *Outils du PP pour le conseil de classe,* sur *Visualisation et première impression des Bulletins* et sélectionnez votre classe, vous obtenez l'écran suivant :

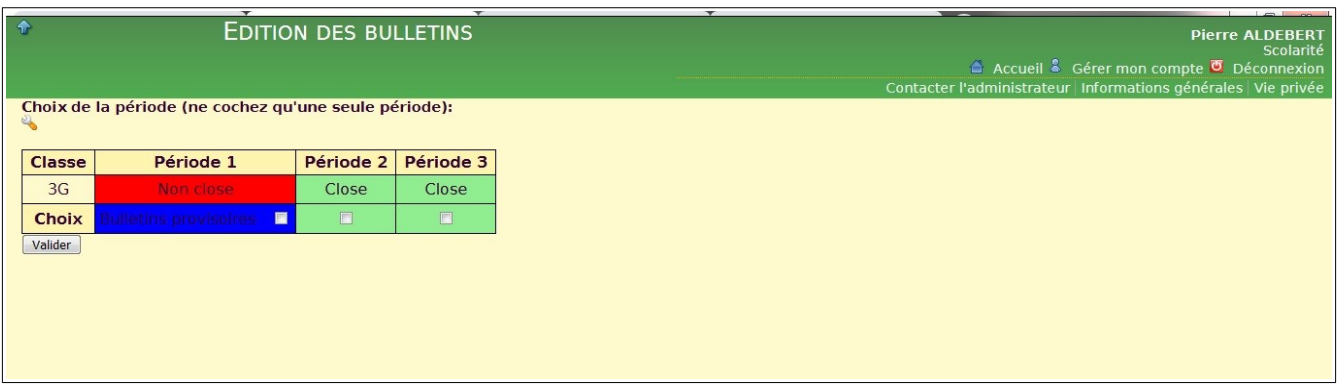

Vous êtes prévenus qu'il s'agira de bulletins provisoires, mais vous pouvez quand même cocher la case située à droite de la mention *Bulletins provisoires,* puis cliquer sur *Valider.*

La sélection des élèves dont vous voulez tirer le bulletin se passe de la façon habituelle (la classe fantôme de *3G* a seulement 3 élèves) :

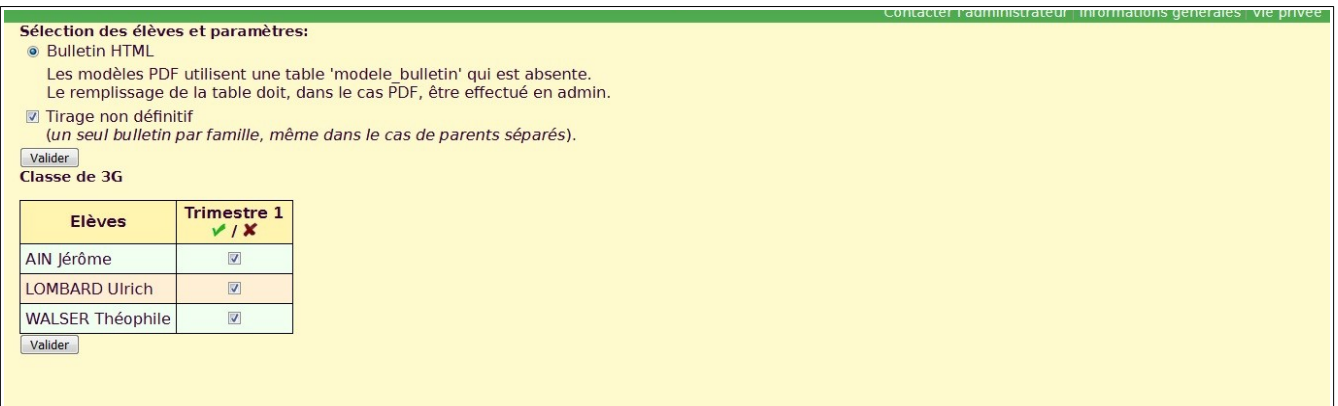

**Attention** : le bulletin obtenu possède en caractères gras, en haut à droite la mention **BULL. PROVISOIRE**.

Ce n'est donc qu'un outil de travail personnel et intermédiaire, qui ne peut en aucun cas être envoyé aux familles.

#### **1.3 : Autres accès aux informations en cours de rédaction**

 $\Box$  Pour le PP, il existe un autre moyen que celui décrit au §1.2 pour prendre connaissance du contenu des bulletins en cours de remplissage :

■ *Page d'accueil, dans le bloc PROFESSEUR, Trombinoscopes et informations sur mes élèves,* puis, dans ce sous-menu, *Consultation d'un élève*, puis onglet *Bulletins simplifiés.*

# 2. Avant le conseil, quand la période est partiellement close

 Important : si la tâche 2.1 doit précéder toutes les autres ; les tâches 2.2 à 2.5 sont à réaliser avant le conseil, mais on constate que leur ordre de réalisation est variable. Pour le 2.2, vous devez vous renseigner sur la méthode utilisée par votre président du conseil de classe.

### **2.1 : Comment et quand rendre la période partiellement close ?**

□ Toujours dans le sous-menu *Outils du PP pour le conseil de classe,* cliquez sur *Verrouillage/Déverrouillage des périodes.*

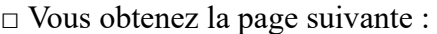

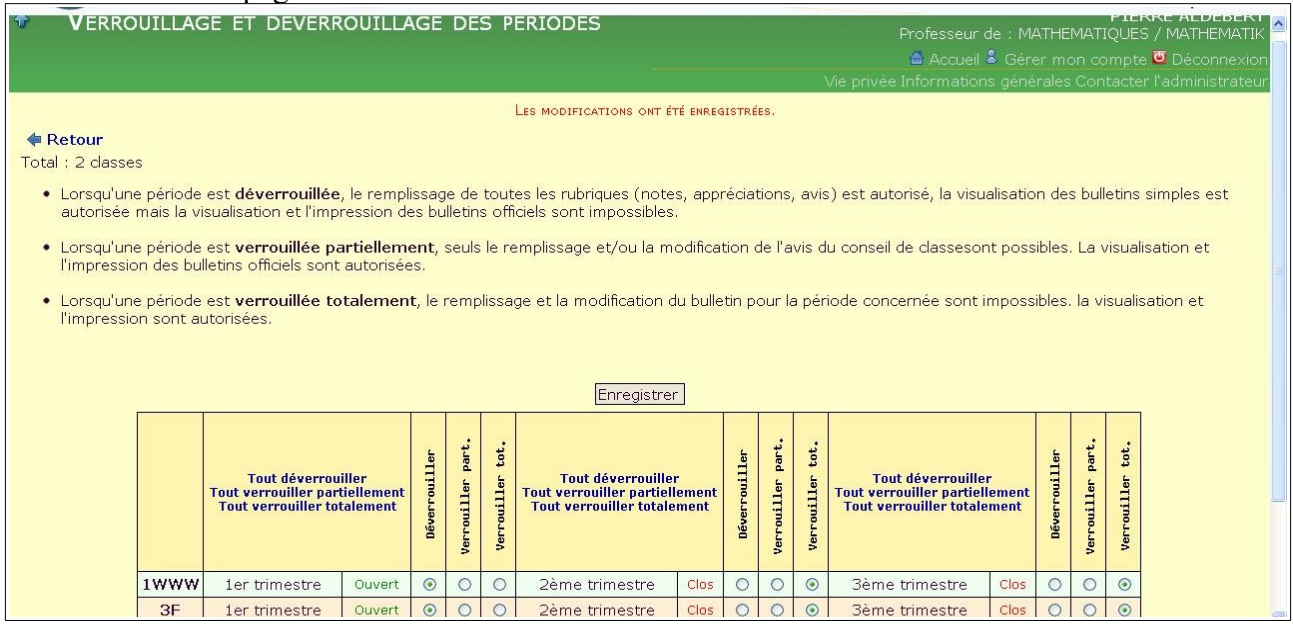

□ Les classes dont vous êtes professeur principal apparaissent.

#### □ **«** *Verrouillez partiellement* **» la période à la date indiquée par la note de la direction. Elle figure dans une annexe du tableau définitif des conseils de classe.**

□ Remarque : Ne verrouillez pas totalement la période. Toute saisie de l'avis du conseil de classe serait alors impossible.

### **2.2 : Réunion préalable avec le président du conseil de classe : avec des bulletins papiers provisoires ou sur écran ?**

Si les bulletins provisoires sont examinés sur écran, reportez-vous au §3.2 : c'est le même procédé. Si les bulletins provisoires sont examinés sur papier, **la suite du présent paragraphe décrit comment les imprimer.**

Important : La génération des bulletins définitifs, de type *pdf*, n'est pas à la charge du professeur principal, mais à celle de l'administration.

#### 2.2.1 : Poste de travail

□ Pour éviter tout risque de confusion avec les bulletins définitifs, les bulletins provisoires seront tirés en **noir et blanc**.

□ Pour autant, comme pour le tirage des bulletins définitifs, vous pouvez exécuter ce tirage sur le poste situé près de la fenêtre du secrétariat des élèves. **Si ce n'était pas le cas**, reportez-vous à l'a**nnexe A.**

### 2.2.2 : Accès à Gepi sur ce poste de travail

□ Allumez l'ordinateur, qui est réservé à l'impression des bulletins.

□ Au bout d'une minute, il vous propose de cliquer sur *OK:* cliquez sur *OK.*

□ Peu après apparaît le nom d'utilisateur *Bulletin\_LFA\_SIA*: Cliquez sur ce nom.

□ Une zone de saisie apparaît: entrez-y le mot de passe qui vous a été fourni.

□ Parmi les icônes qui se présentent, cliquez sur *Mozilla/Firefox*.

□ Sur ce poste, ce navigateur a Gepi comme page d'accueil: connectez-vous à Gepi avec votre identifiant et votre mot de passe comme vous le feriez de chez vous.

2.2.3 : Fabrication des bulletins

□ Rappel :Les bulletins que vous allez présenter au président du conseil de classe doivent être proches des définitifs. Vous devez procéder, pour la période correspondante, à l'opération « *Verrouiller partiellement* » décrite au § **2.1**.

□ Toujours dans le sous-menu *Outils du PP pour le conseil de classe ,* cliquez sur *Visualisation et première impression des bulletins.*

Vous obtenez une page avec les classes dont vous êtes professeur principal.

□ Cochez la case appropriée, puis cliquez sur le bouton *Valider.*

□ Vous obtenez la page qui suit:

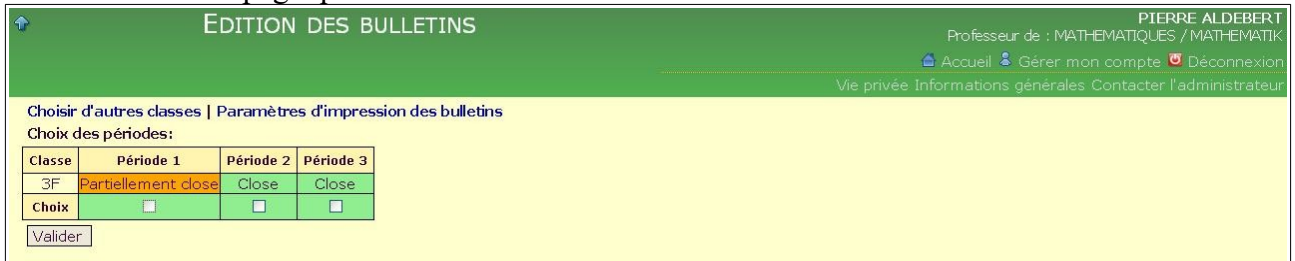

Cliquez sur la période *Partiellement close,* puis cliquez sur le bouton *Valider*.

#### $\nabla$  Vous obtenez la page suivante:

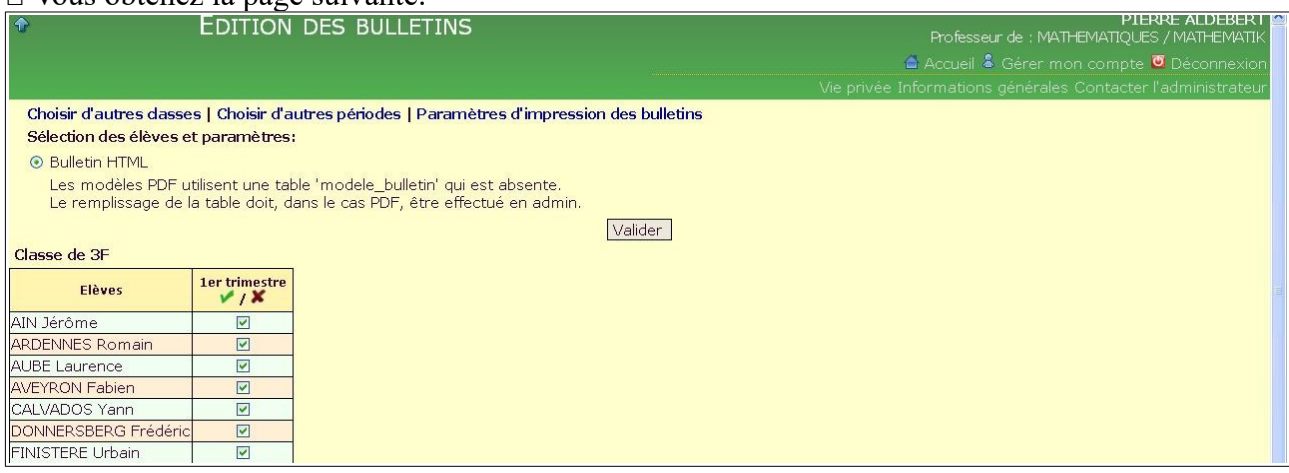

#### □ Cochez *Tirage provisoire.*

□ Cliquez sur *Valider*.

□ Vous obtenez, en plus de votre page Web courante, une page Web autonome dans une nouvelle fenêtre :

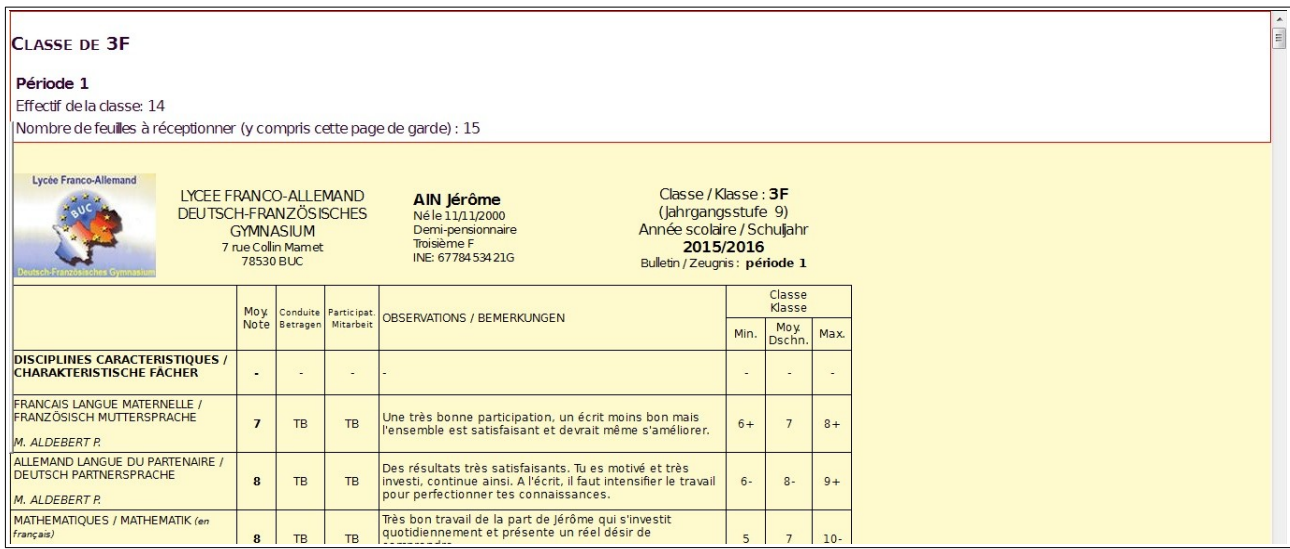

□ C'est une page unique mais rassurez-vous. Elle générera comme attendu une page séparée pour chaque bulletin quand vous l'imprimerez, lors de l'étape suivante.

2.2.4 : Impression: mettre au mode *Portrait*

□ Dans le menu *Fichier*, choisissez l'option *Aperçu avant impression*.

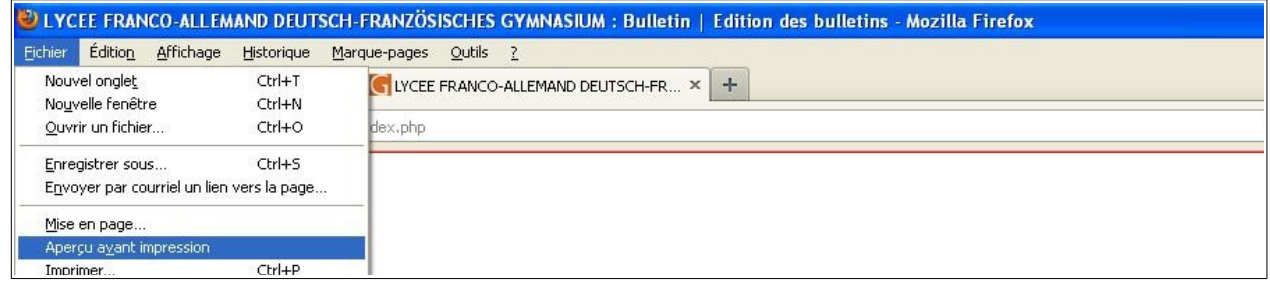

#### □ Vous obtenez un écran comme suit:

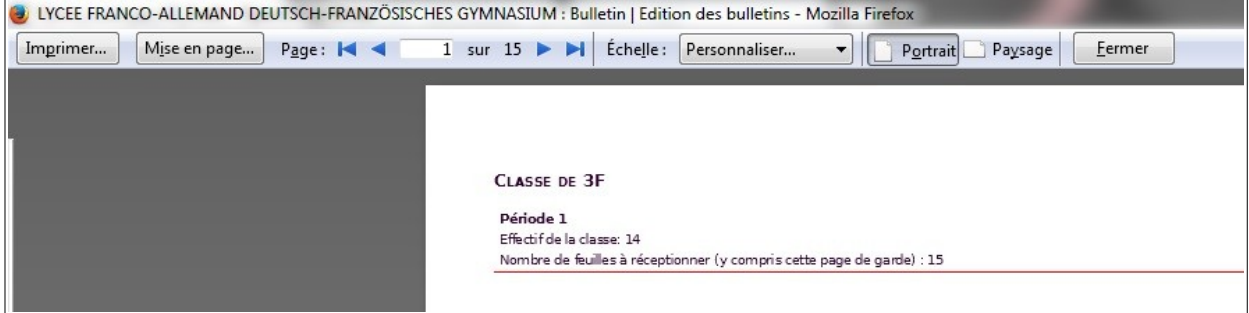

□ Si, dans le bandeau du haut, *Paysage* est enfoncé, cliquez sur *Portrait,* qui s'enfonce alors: vous avez mis l'imprimante au mode *Portrait.*

□ Vous pouvez alors faire défiler les bulletins qui se présentent comme ils seront imprimés, à la couleur près.

2.2.5 Impression : réglage de l'échelle

□ Le nombre de pages imprimées à réceptionner (bulletins + page de garde) est indiqué sur la page de garde.

□ Pour les bulletins provisoires, peu importe d'avoir la taille de bulletin maximale. Il suffit qu'ils soient lisibles et non tronqués.

□ L'expérience des années passées montre qu'en choisissant dans le bandeau **une échelle de 60%**, on obtient satisfaction.

#### 2.2.6 Impression : choix du noir et blanc

□ Cliquer sur *Imprimer* (en haut à gauche du bandeau).

#### □ L'ordinateur propose par défaut l'imprimante *Toshiba eS451c/453cSeries PCL5c.*

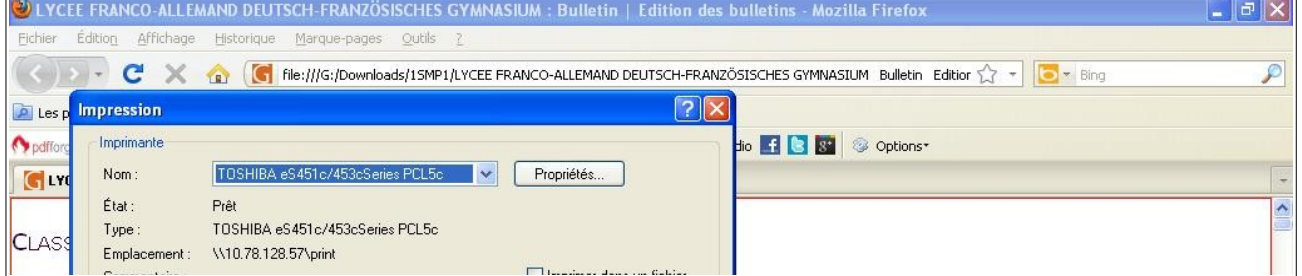

#### □ Cliquez sur *Propriétés*. Vous obtenez l'écran suivant :

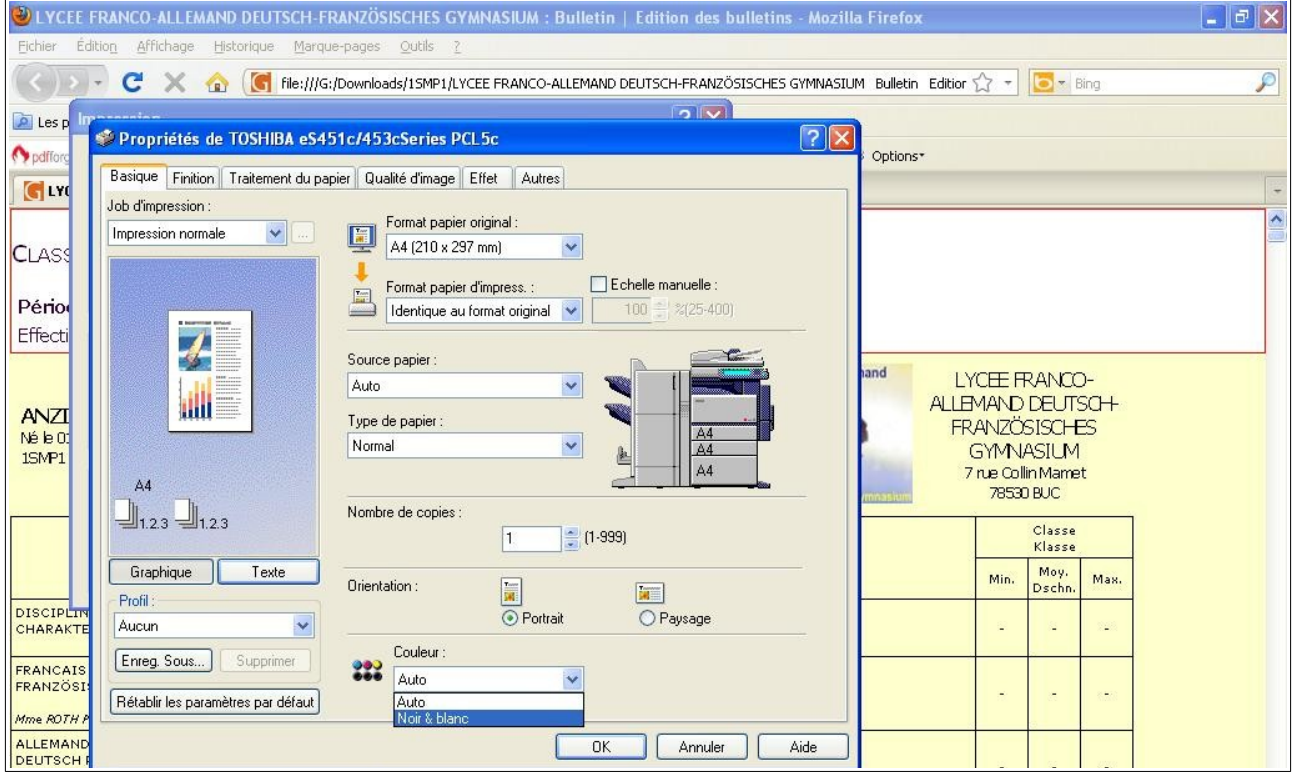

□ Dans la rubrique *Couleur* , sélectionnez *Noir & blanc* comme ci-dessus puis cliquez sur *OK*.

 2.2.7 : Suppression de la page Web supplémentaire créée et recueil des feuilles imprimées □ Cliquez sur la croix de Saint-André la plus à droite, dans l'onglet en relief.

□ Vous pouvez recueillir ensuite les bulletins à la photocopieuse : les bulletins d'une classe s'impriment approximativement en une minute.

□ Vérifiez la liasse obtenue : nombre de pages, aspect.

### **2.3 : Saisie de la proposition d'avis du conseil de classe pour chaque élève**

□ Remarque initiale :

■ A la réunion de préparation avec le président de séance, le professeur principal formule ses propositions d'avis du conseil de classe pour chacun des élèves.

■ Il peut les avoir écrites à la main au bas de chaque bulletin.

■ Il peut tout aussi bien les avoir saisies dans Gepi avant la réunion de préparation et avant l'impression des bulletins provisoires. Dans ce cas seules les modifications décidées pendant la réunion de préparation seront à saisir à nouveau.

#### ■ **Ainsi donc le § 2.3 peut se dérouler avant le § 2.2.**

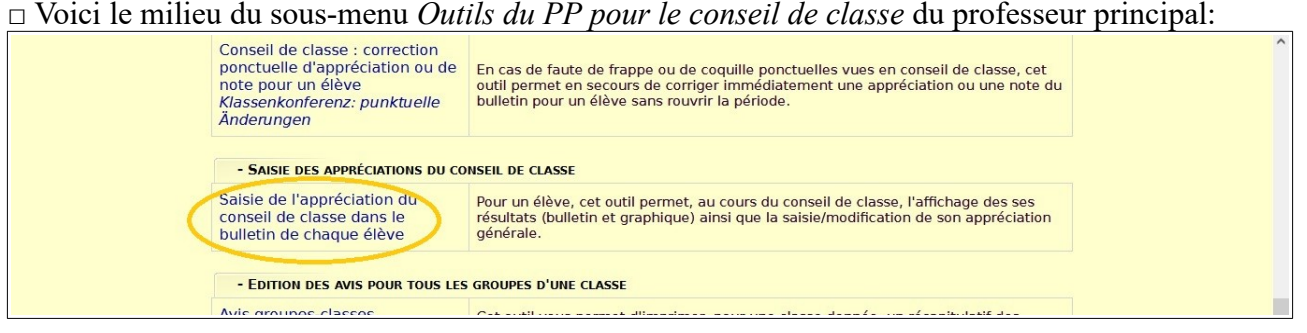

□ Cliquez sur *Saisie de l'appréciation du conseil de classe dans le bulletin de chaque élève.*

□ Vous obtenez un écran de ce type :

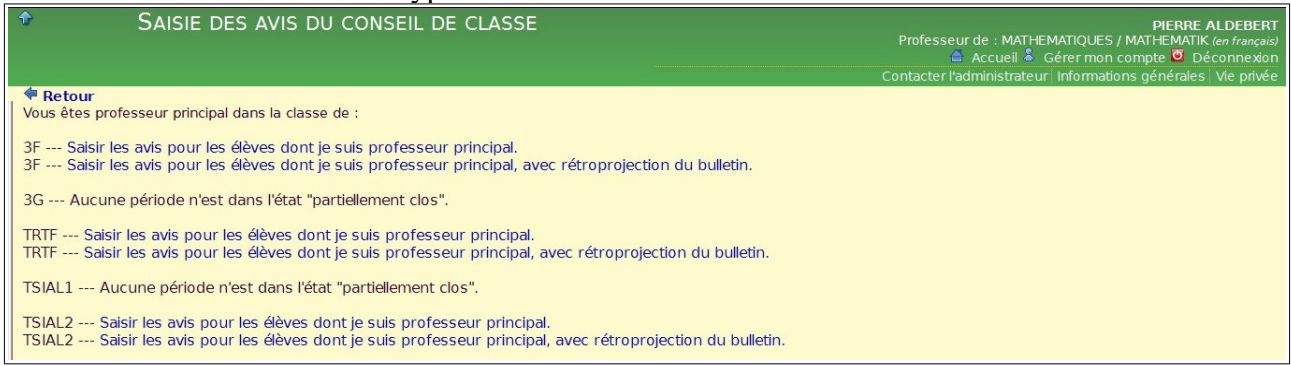

□ Choisissez la classe et :

■ *Saisir les avis pour les élèves dont je suis professeur principal* s'il s'agit juste d'une recopie d'un brouillon validé dans la réunion de préparation ;

■ *Saisir les avis pour les élèves dont je suis professeur principal, avec rétroprojection du bulletin et/ou du graphe* si justement vous êtes en train de composer l'appréciation générale (cf. la remarque initiale précédente).

□ Dans le premier cas, vous accédez à une saisie d'appréciation classique ; attention toutefois à la présence d'un « élève 0 », une synthèse de classe que vous n'avez pas à remplir.

□ Dans le deuxième cas, après avoir cliqué sur la *période* pertinente, vous obtenez un écran de ce type:

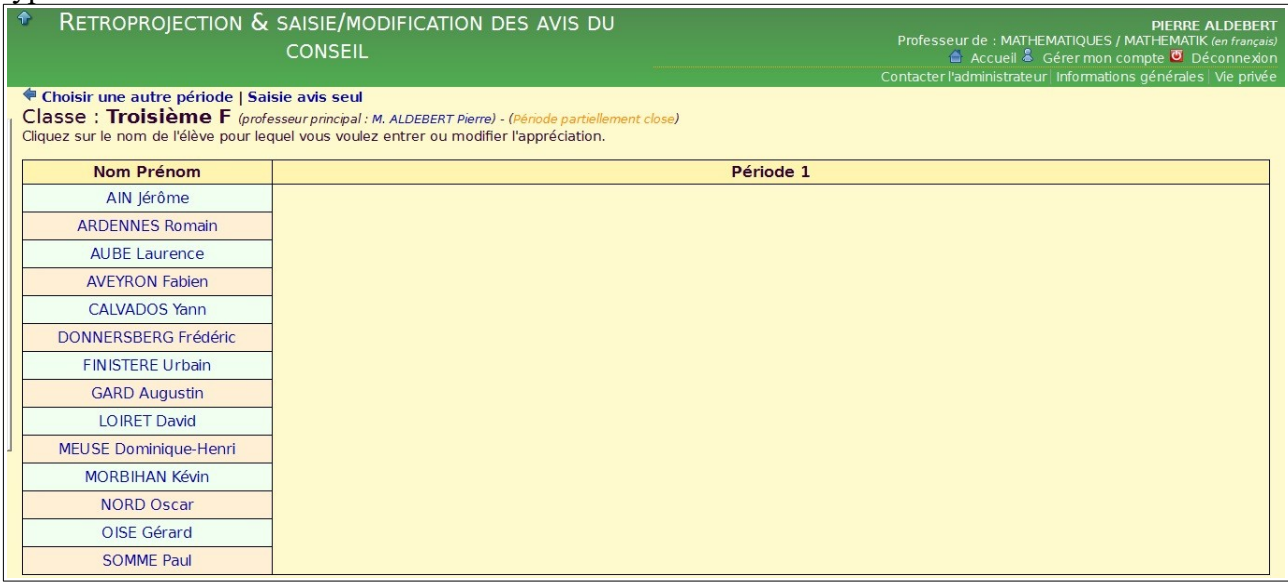

□ Désignez d'abord le premier élève dans l'ordre alphabétique.

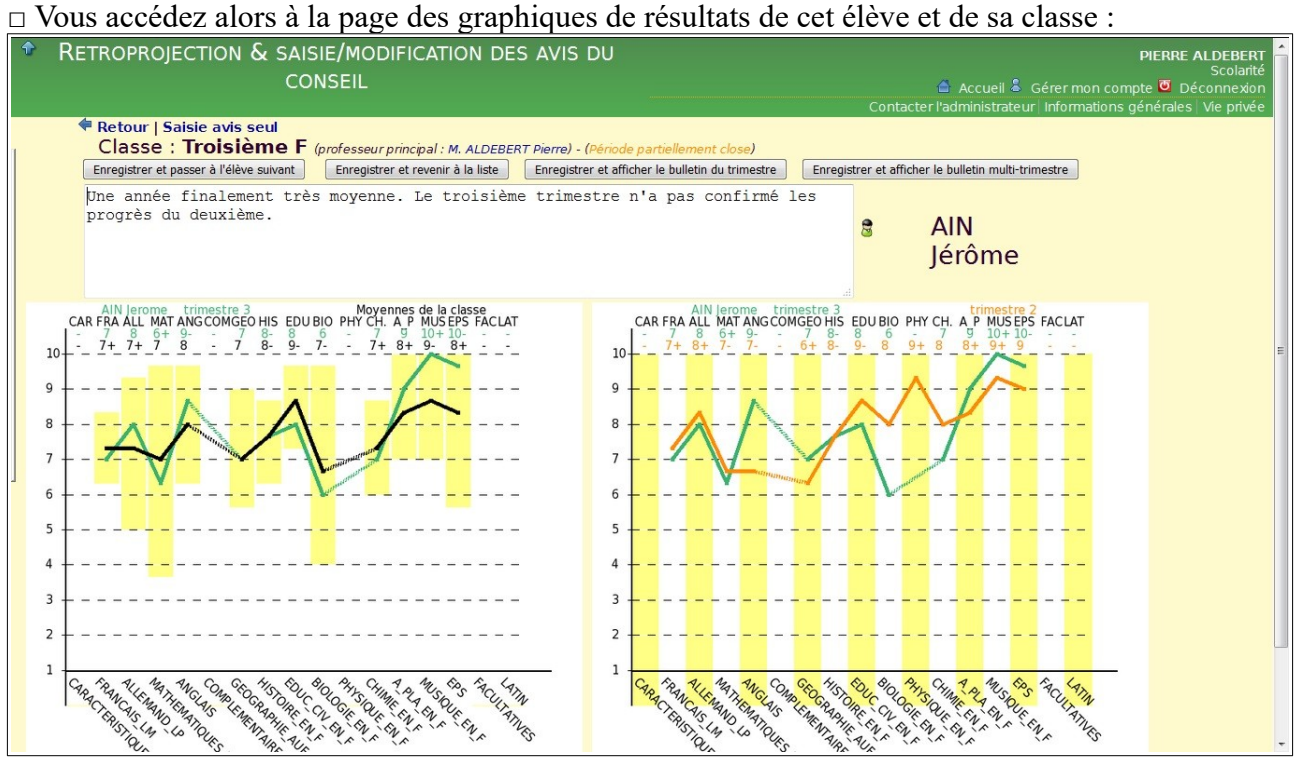

□ Dans le schéma de gauche, les résultats de la période (en vert, couleur du 3ème trimestre) sont comparés à ceux de la classe (en noir).

□ Dans le schéma de droite, les résultats de la période sont comparés à ceux de la période précédente (en brun-rouge, couleur de la 2ème période). La couleur de la 1ère période est le bleu.

**fonct\_usuel\_pp\_v5\_2 22/09/2023** Auteur : P.Aldebert 10 / 24

□ Si, comme sur l'exemple ci-dessus, vous formulez directement votre projet d'avis du conseil de classe uniquement grâce aux courbes, saisissez-le puis cliquez sur *Enregistrer et passer à l'élève suivant.*

□ Si vous avez besoin d'avoir sous les yeux le ou les bulletins de l'élève pour formuler votre projet d'avis, laissez la case vide et cliquez :

- soit sur *Enregistrez et affichez le bulletin de la période* ;
- soit sur *Enregistrez et affichez le bulletin multi-période*.

#### □ Dans ce dernier cas vous obtenez la page suivante :

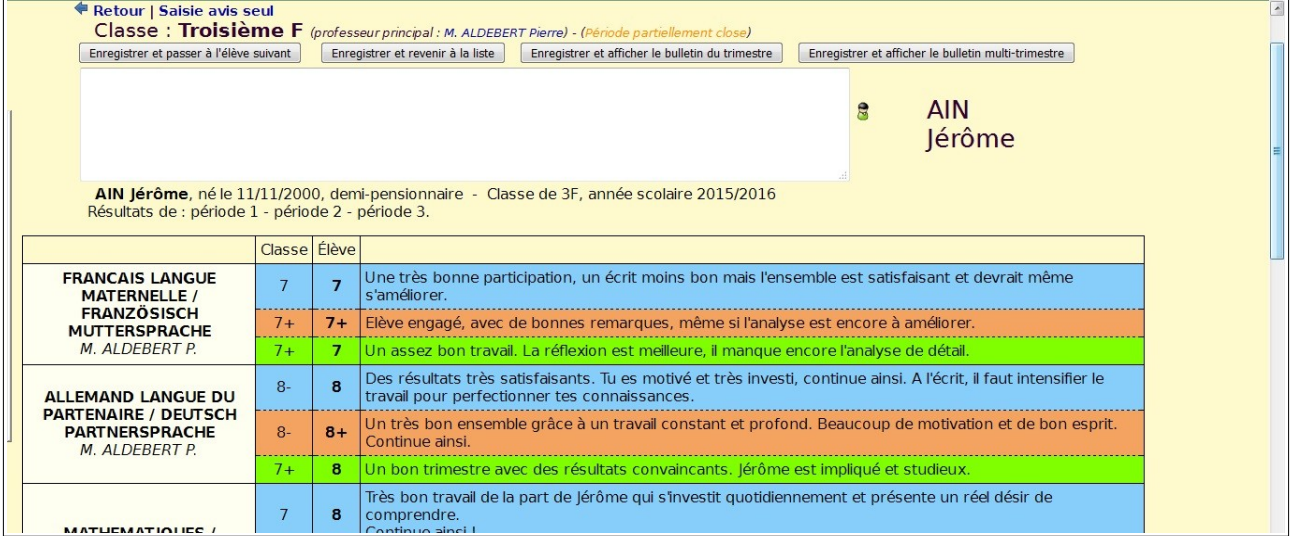

□ En faisant défiler la page, vous disposez de toutes les notes et appréciations de la période et des périodes antérieures et pouvez ensuite formuler votre avis.

□ Après avoir saisi votre avis, cliquez sur *Enregistrer et passer à l'élève suivant*.

#### **2.4. Fabrication du tableau des notes de la classe distribué en CC et impression d'un exemplaire sur l'imprimante photocopieuse de la direction**

2.4.1 : Fabrication du document dans le cas d'une classe de la section franco-allemande

Ce document est en général distribué au début du conseil de classe. Les exemplaires donnés aux élèves sont récupérés en fin de séance.

Dans le sous-menu *Outils du PP pour le conseil de classe*, cliquez sur *Visualiser toutes les moyennes trimestrielles franco-allemandes d'une classe* (dans les dernières options du sous-menu). □ Vous obtenez un écran dans lequel toutes les classes de la section franco-allemande où vous enseignez apparaissent. Cliquez sur celle dont vous êtes le professeur principal.

□ Vous obtenez une page du type qui suit:

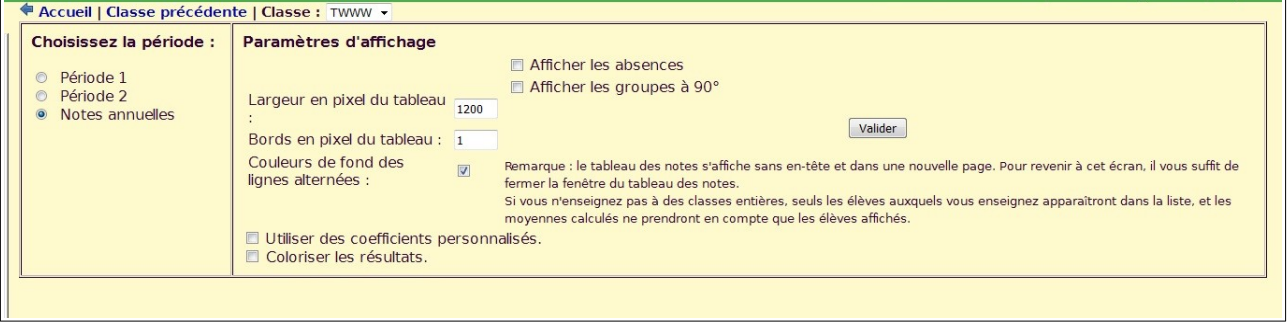

□ Dans le panneau de gauche, choisissez la *Période* ou *Notes Annuelles*

□ Dans le panneau de gauche, du haut vers le bas:

- *Afficher les absences* : décochez la case si elle se présente cochée ;
- *Afficher les groupes à 90*° : décochez la case si elle se présente cochée ;
- *Largeur en pixel du tableau*: mettez 1200;
- *Bords en pixel du tableau* : laissez 1;
- *Couleurs de fond des lignes alternées* : laissez la case cochée;
- *Utiliser des coefficients personnalisés*: C'est le point le plus critique:
- si le conseil de classe est tenu en langue allemande, la case doit être cochée;
- si le conseil de classe est tenu en langue française, la case doit être décochée;

Remarque 1: quand vous cochez la case, un tableau apparaît immédiatement en bas de page, sur l'écran : il est inutile de retoucher quoi que ce soit au tableau.

Remarque 2: si, pour une classe, il se tient deux conseils en parallèle, deux documents différents devront être édités.

□ **Important à savoir** : la case à cocher supplémentaire *Format réduit* vous permet de fabriquer un document du même type que celui ci-dessous, respectant l'ordre des matières et la séparation *Caractéristiques – Complémentaires – Facultatives,* mais où toutes les notes correspondant à une même matière et délivrées par des professeurs différents figurent dans une seule et même colonne. Pour des raisons de place, seules les initiales des professeurs concernés figurent alors dans la colonne.

□ Cliquez ensuite sur *Valider*.

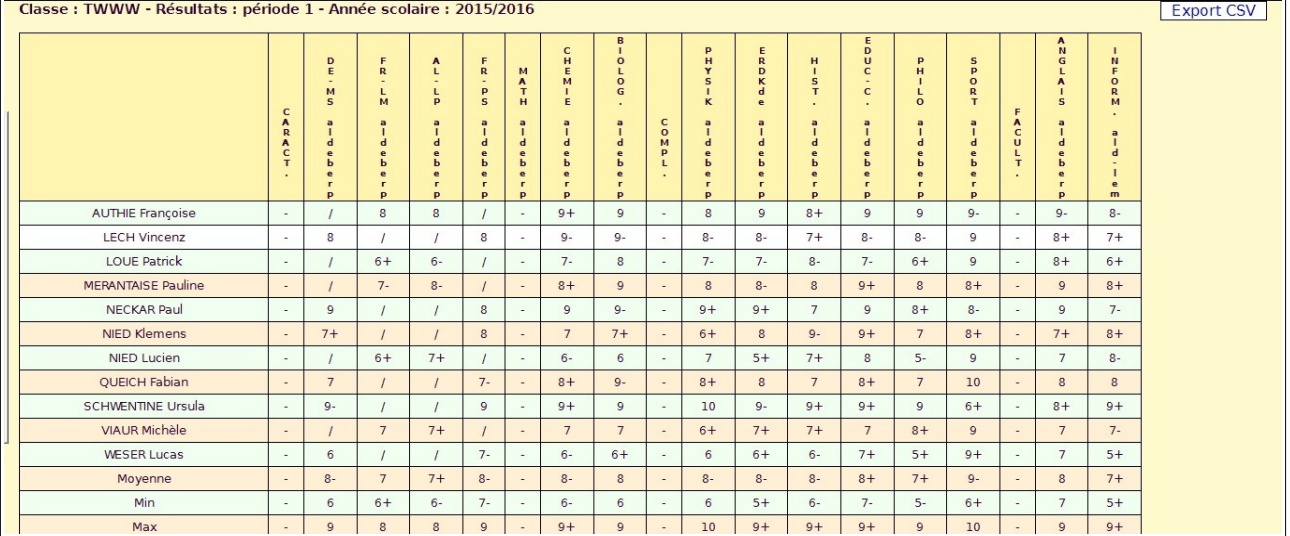

 $\Box$  La page obtenue a alors l'aspect suivant :

□ C'est une page Web autonome, comme l'indique son nom *A FERMER APRES USAGE*. Après l'avoir imprimée, vous pourrez la faire disparaître avec le même procédé qu'au § 2.2.7.

2.4.2 : Fabrication du document dans le cas d'une classe de la section internationale anglophone

Dans le sous-menu *Outils du PP pour le conseil de classe*, cliquez sur *Pour la SIA, visualiser toutes les moyennes trimestrielles ou annuelles d'une classe* (dans les dernières options du sous-menu). Vous obtenez un écran de ce type:

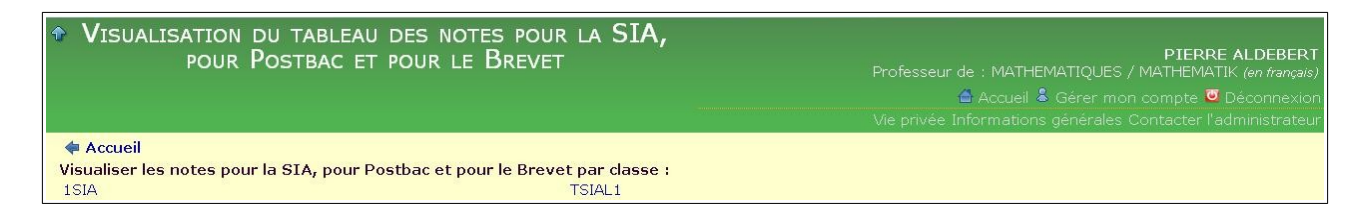

Toutes les classes de lycée et de troisième où vos enseignez apparaissent, quelle que soit la section. Cliquez sur celle dont vous êtes le professeur principal, dans la section internationale anglophone. Vous obtenez une page analogue à celle décrite au § 2.4.1.

La page Web obtenue est du même type que celle présentée au § 2.4.2, sauf que les notes sont des notes sur 20.

### 2.4.3 : Impression d'un exemplaire sur l'imprimante photocopieuse de la direction

□ Remarque : si vous souhaitez utilisez une autre imprimante que l'imprimante photocopieuse de la direction, reportez-vous à l'**ANNEXE A**.

- □ Dans le menu *Fichier*, choisissez l'option *Aperçu avant impression*.
- □ Dans le bandeau, cliquez sur *Paysage*.
- □ Grâce à *Echelle/Personnaliser*, créer le plus grand document possible tenant sur une page.
- □ Après avoir choisi *Noir & Blanc* (cf. § 2.2.6), cliquez sur *Imprimer.*
- □ Cliquez sur *Fermer* (en haut à droite du bandeau).

□ Supprimez la page supplémentaire en cliquant sur la croix de Saint-André la plus à droite, dans l'onglet en relief.

□ Vous pouvez recueillir ensuite la feuille à la photocopieuse.

#### **2.5. Fabrication de la feuille récapitulative comportant les appréciations générales pour toutes les disciplines / groupes**

□ Dans le sous-menu *Outils du PP pour le conseil de classe*, cliquez sur *Avis groupesclasses* /*Allgemeine Kommentare zu Lerngruppen* : (cf. *ovale rouge*)

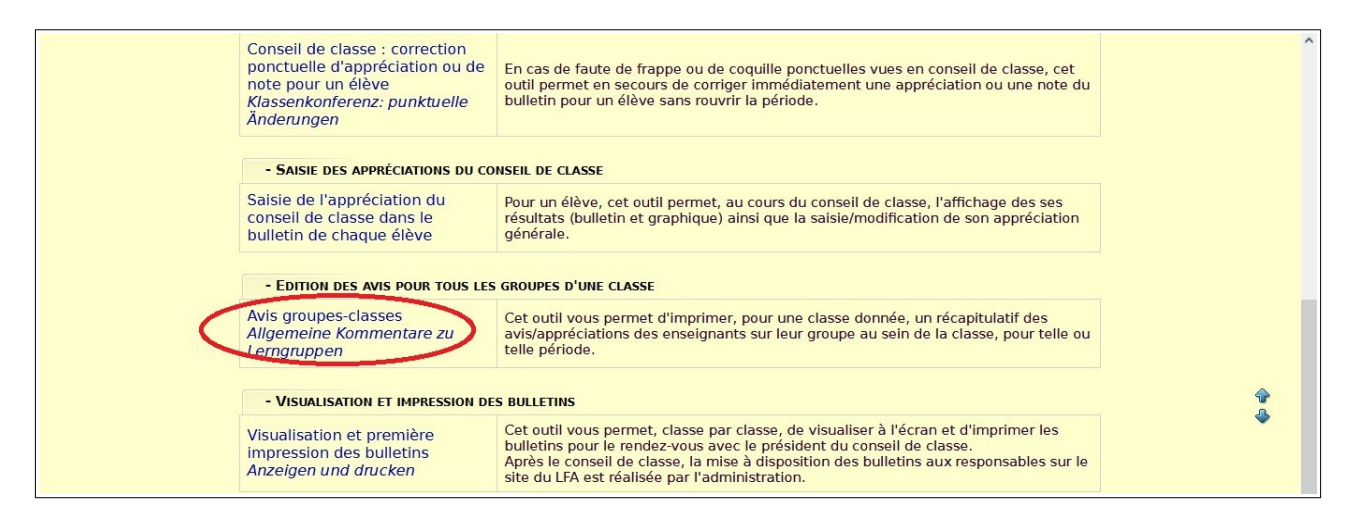

□ Vous obtenez alors l'écran suivant, où apparaissent la ou les classes dont vous êtes professeur principal :

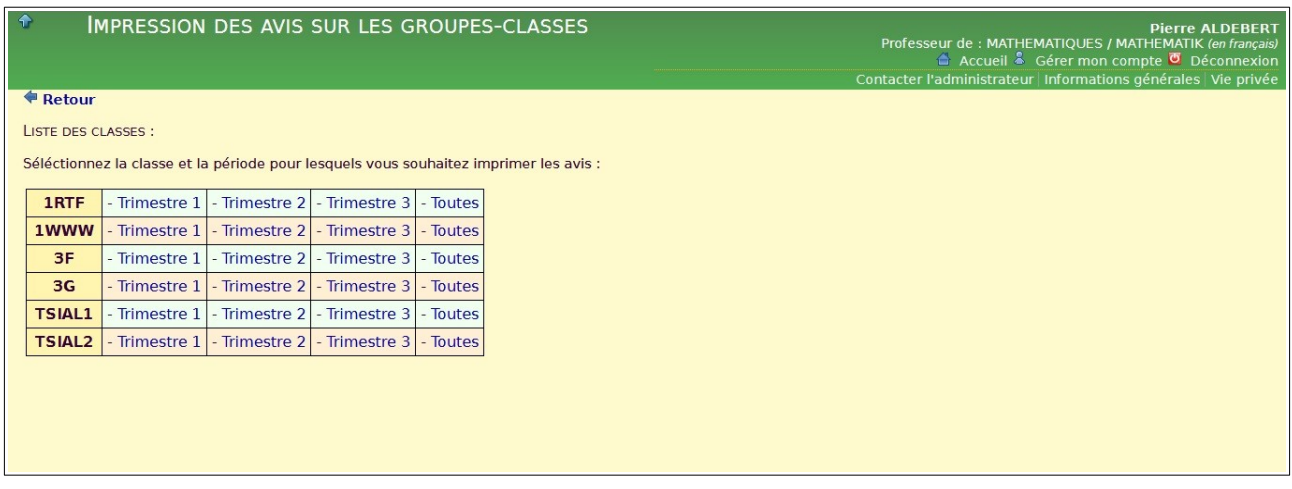

- □ Cliquez alors sur la classe et la période choisie.
- *Ici on a choisi le Trimestre 1 de la classe de 3F.*

□ Vous obtenez l'écran suivant, dans un onglet supplémentaire :

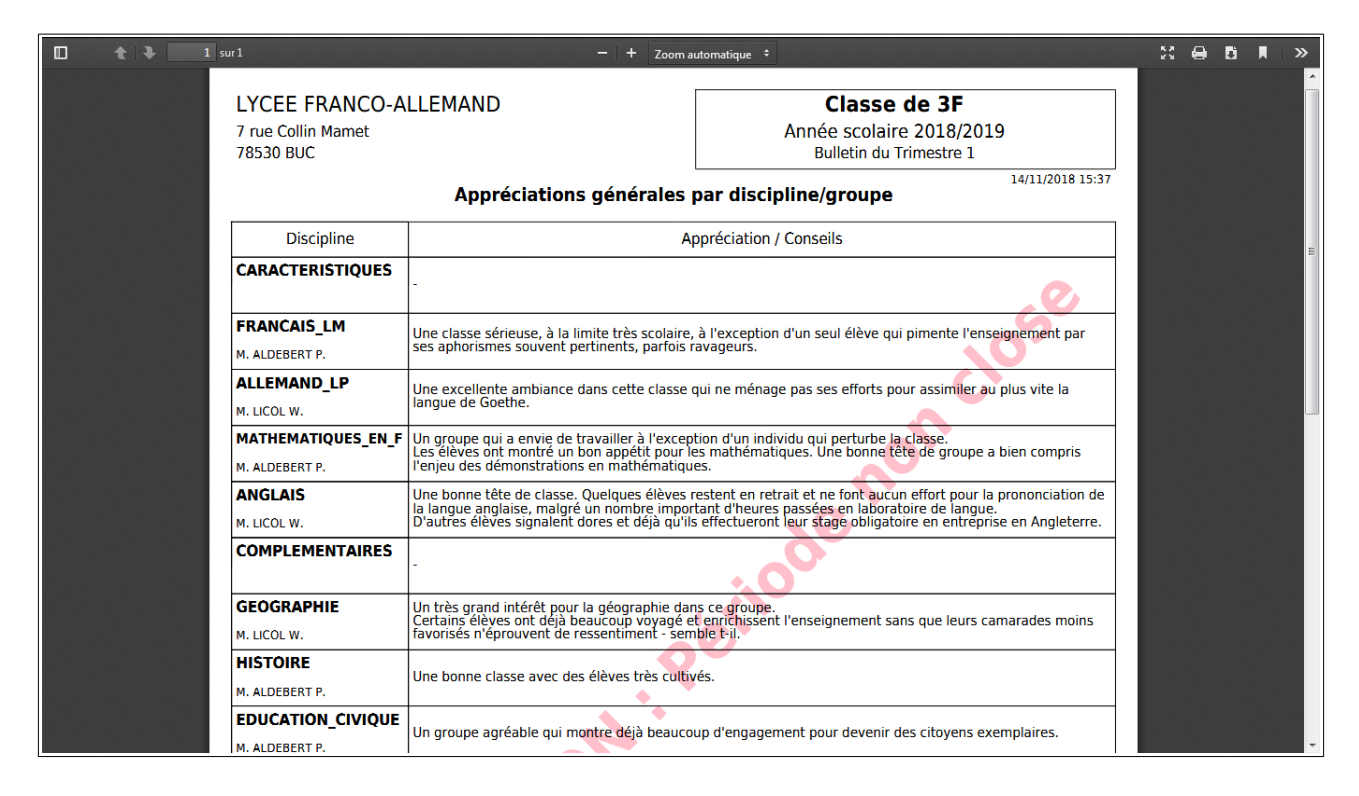

□ Vous pouvez alors, en cliquant en haut à droite sur l'icône comportant une flèche vers le bas, télécharger le fichier *pdf* obtenu sur tout support à votre convenance.

□ ATTENTION : selon le nombre de groupes associés à la classe, Gepi calcule s'il va falloir une ou deux pages. Dans ce dernier cas, si vous diffusez le document sur papier, n'oubliez pas de demander un recto-verso.

□ N'oubliez pas de supprimer l'onglet supplémentaire après usage.

□ Remarques :

■ Le filigrane *Attention : période non close* s'imprime quand il s'agit d'un document provisoire ou incomplet. Il n'apparaît plus dès lors que vous passez la période dans l'état *partiellement clos.* **■ Dans l'exemple ci-dessus c'est le navigateur** *Mozilla-Firefox* **qui a été utilisé. Si vous utilisez**  *Chrome***, l'icône avec une flèche vers le bas apparaît quand vous rapprochez la souris du bord droit de l'écran.**

# 3. Pendant la tenue du conseil

 **3.1 : Si nécessaire: mise en place de l'ordinateur portable et précaution de sécurité informatique à respecter**

□ Il arrive que dans la salle prévue pour le conseil, des problèmes techniques avec l'ordinateur en poste surviennent. Dans ce cas, il est fait appel à un des ordinateurs portables de l'établissement.

□ Si vous êtes dans ce cas et que organisez le premier conseil de l'après-midi dans la salle désignée, reportez vous à l'**ANNEXE B** pour mettre en place les diverses connexions nécessaires à sa tenue.

□ Mettez l'ordinateur en marche (bouton en haut à gauche du clavier).

□ L'ordinateur est préconnecté au réseau de l'établissement. Vous aurez donc seulement à vous identifier sur Gepi.

□ Double-cliquez sur l'icône *Mozilla/Firefox*, la seule présente - outre la corbeille – sur l'écran.

□ Vous accédez à la page de connexion de Gepi.

□ **Avant de vous connecter à Gepi**, pressez la touche *fn* (en bas à gauche), puis, en maintenant la pression sur cette touche, appuyez sur *f4* (en haut légèrement à gauche).

□ Vous devez obtenir l'écran suivant :

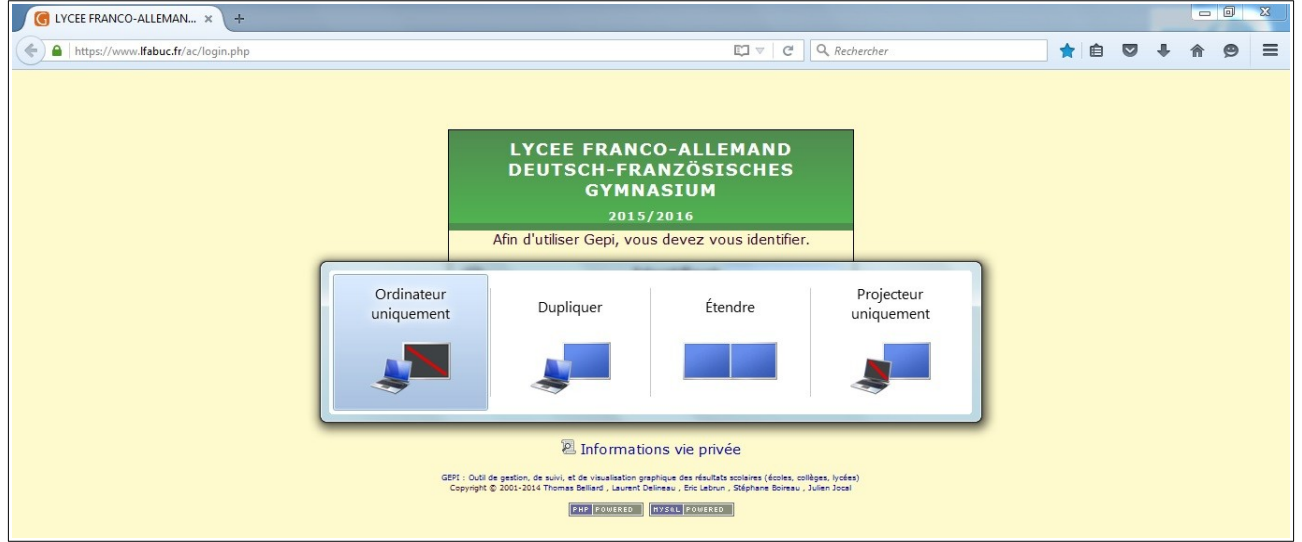

□ Si ce n'est pas le cas, si par exemple c'est la case *Dupliquer* qui est bleutée, cliquez sur la case

*Ordinateur uniquement.* **Ainsi si vous commettez une fausse manipulation et saisissez votre mot de passe dans la case** *Identifiant*, **il ne sera pas vu par l'assemblée**.

□ Connectez-vous à Gepi.

□ Mettez en place la rétroprojection :

■ pressez la touche *fn* puis, en maintenant la pression sur cette touche, appuyez sur *f4 ;* 

■ cliquez sur *Dupliquer*, comme sur l'écran suivant :

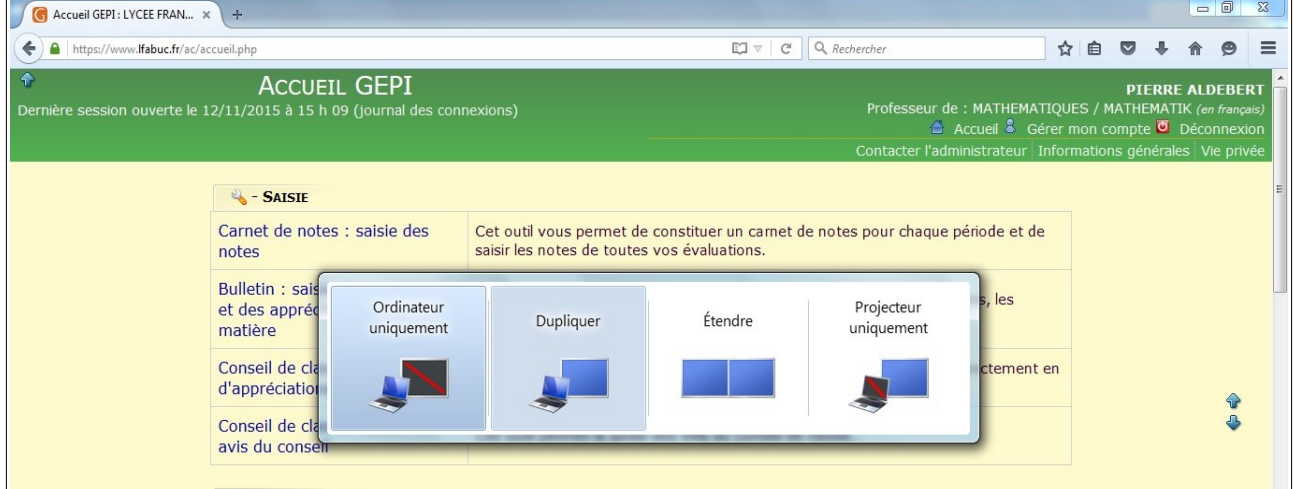

■ l'image de l'écran d'*Accueil* de Gepi est alors apparue sur le tableau blanc.

#### **3.2 : Rétroprojection des bulletins et correction éventuelle de l'avis du conseil**

□ Ce qui suit est valable quel que soit l'ordinateur utilisé, le fixe ou le portable.

□ Dans le sous-menu *Outils du PP pour le conseil de classe*, cliquez sur *Saisie de l'appréciation du conseil de classe dans le bulletin de chaque élève.*

□ Vous obtenez un écran de ce type :

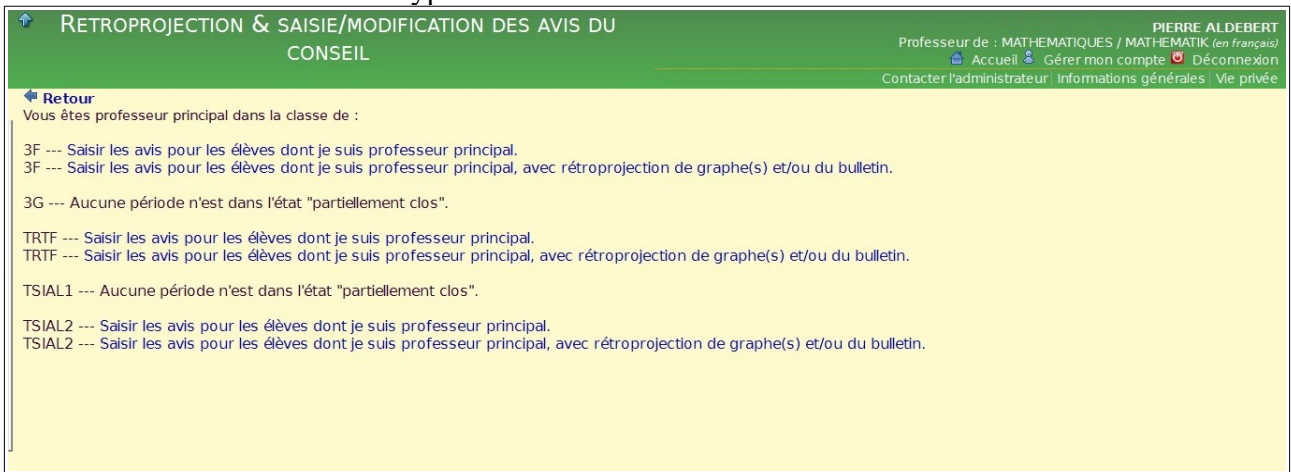

□ Choisissez la classe et *Saisir les avis pour les élèves dont je suis professeur principal, avec rétroprojection de graphe(s) et/ou du bulletin*.

□ **Remarque importante :** si c'est le président du conseil de classe qui s'est connecté, l'écran à cette

**fonct usuel pp v5 2 22/09/2023** Auteur : P.Aldebert 16 / 24

#### étape est différent :

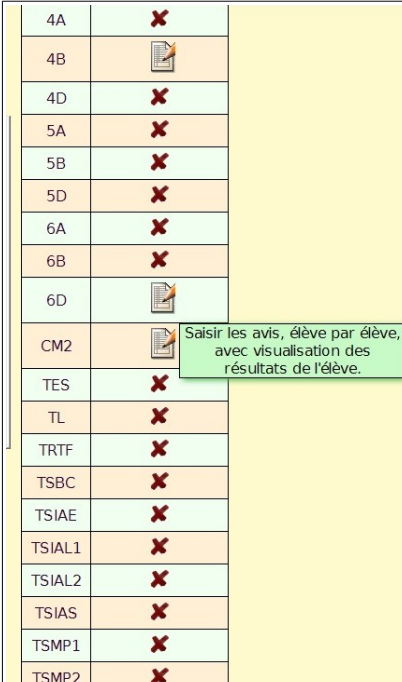

■ les croix signifient que toute saisie est impossible, parce qu'aucune période de cette classe n'est *partiellement close ;*

■ Pour la classe choisie, cliquez sur l'icône de droite, qui seule donne accès à la *visualisation des résultats de l'élève*.

□ Quel que soit le profil de la personne, après avoir désigné la *période* pertinente, cliquez d'abord sur le premier élève dans l'ordre alphabétique.

□ Vous accédez alors à la page des graphiques de résultats de cet élève et de sa classe (voir au §2.3 la signification des couleurs) :

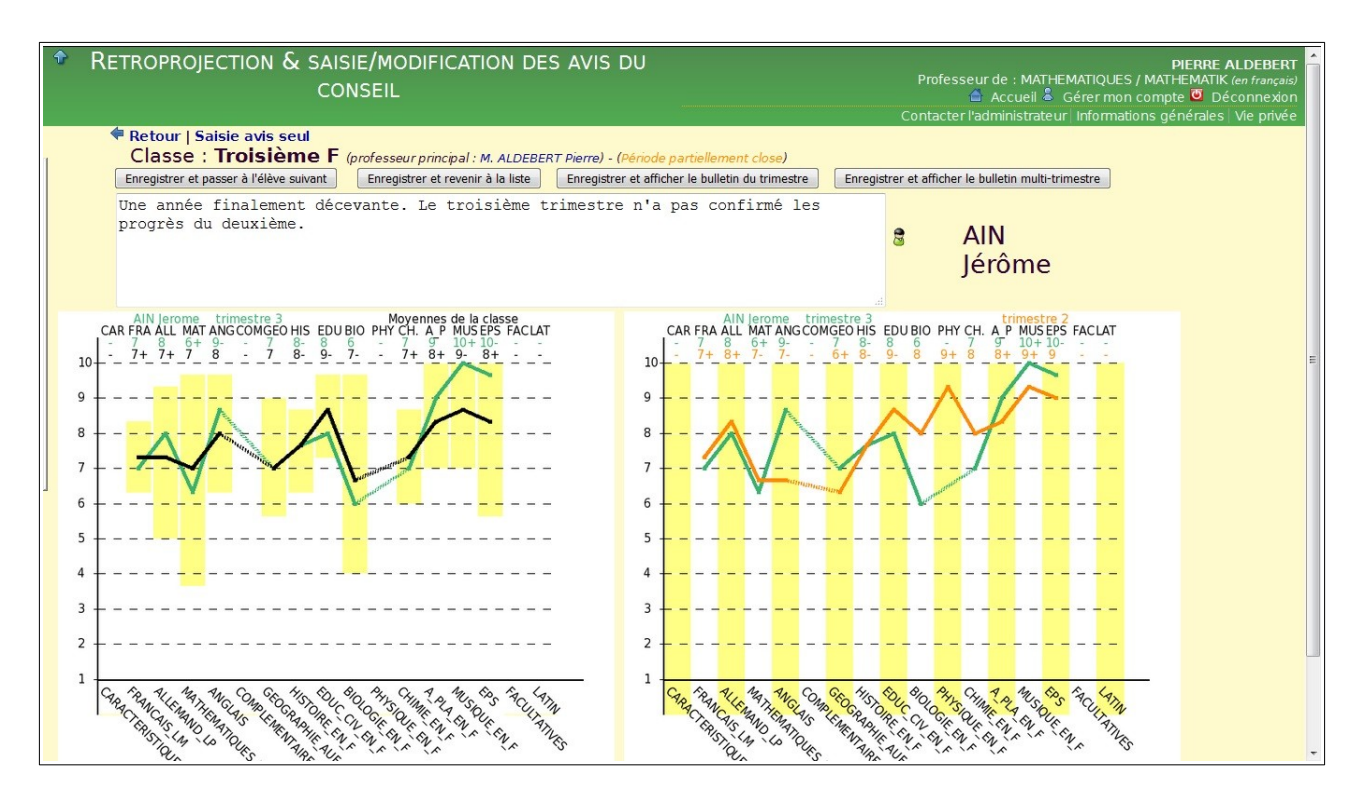

□ Vous pouvez corriger l'avis prévu lors de la réunion de préparation. Ici le conseil a décidé de changer *très moyenne* en *décevante*.

□ **Important pour la discrétion** : Si une discussion s'engage ou une digression se produit, il est conseillé, pour éviter qu'un écran avec les performances d'un élève donné reste trop longtemps sous les yeux de tiers, de revenir à la liste générale des noms d'élèves en cliquant sur *Enregistrer et revenir à la liste*.

□ S'il y a ni discussion prolongée ni digression, cliquez sur *Enregistrer et passer à l'élève suivant*.

□ Si vous avez besoin d'avoir sous les yeux le ou les bulletins de l'élève pour affiner l'avis, cliquez :

- soit sur *Enregistrez et affichez le bulletin de la période* ;
- soit sur *Enregistrez et affichez le bulletin multi-période* (voir un exemple de bulletin multipériode au §2.3).

# 4. Après le conseil, quand la période est partiellement close

# **4.1 : Correction ponctuelle d'une appréciation ou d'une note**

□ Cette option peut être utilisée par exemple dans les cas suivants :

■ le conseil de classe a mis en évidence une coquille résiduelle dans une appréciation ;

■ un professeur s'est aperçu à l'affichage ou à la lecture du tableau de notes qu'il s'est trompé sur une note.

□ Vous, le PP, notez au cours du conseil ces corrections.

□ Ultérieurement, dans le sous-menu *Outils du PP pour le conseil de classe,* vous cliquerez sur *Conseil de classe: correction ponctuelle d'appréciation ou de note pour un élève*.

#### □ Vous obtenez l'écran suivant, qui mentionne les classes dont vous êtes PP :

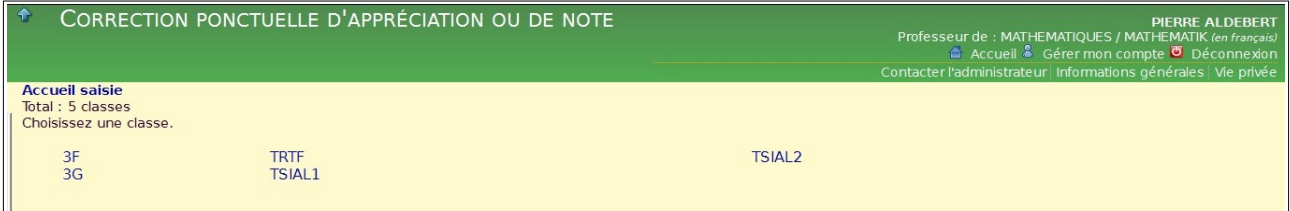

#### □ Cliquez sur la classe choisie (ici *3F*), puis désignez la période ; vous obtenez l'écran suivant :

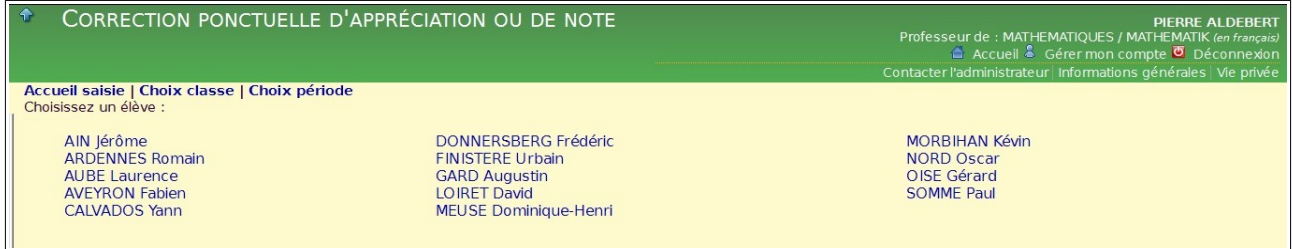

#### □ Désignez l'élève pour lequel une correction doit être opérée (ici *Dominique-Henri MEUSE*). Vous obtenez un écran de ce type :

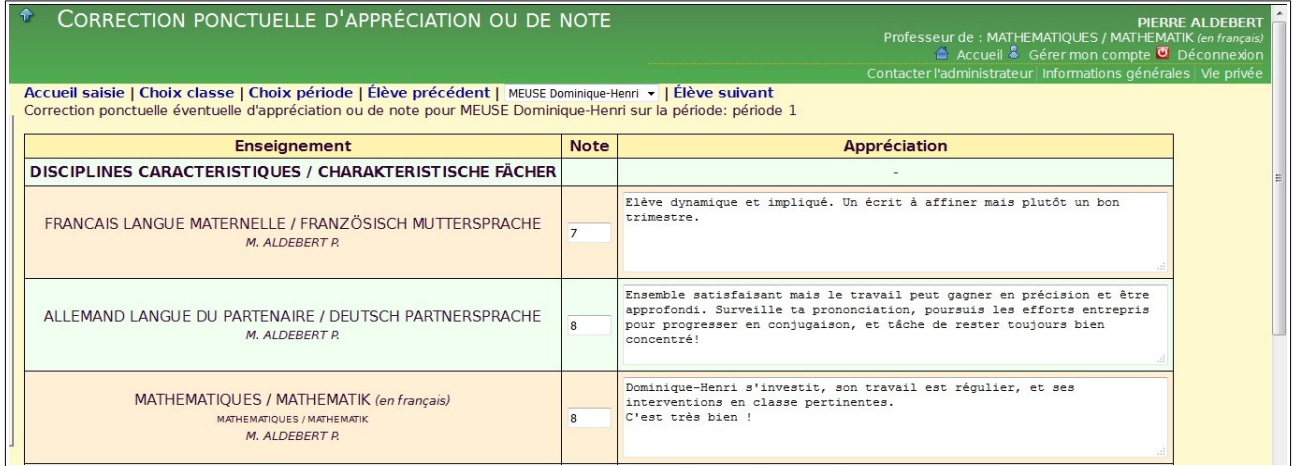

■ ici le professeur de *Mathématiques* a oublié le mot « *sont* » devant « *pertinente*s ».

- $\blacksquare$  effectuez la correction (ici le mot manquant est ajouté) ;
- cliquez sur *Enregistrer*, en bas de la page.

#### **4.2 : Pour les classes de seconde SBC et de première et de terminale, traduction des appréciations générales des élèves « AF »**

 $\Box$  Les bulletins des élèves « AF » sont diffusés aux parents alors qu'ils portent seulement l'appréciation générale en allemand.

□ Cependant, pour ParcourSup et pour d'autres candidatures éventuelles hors ParcourSup qui exigent les bulletins de seconde, chaque appréciation générale doit être traduite en français. Ceci vaut pour les classes intégrées de première et de terminale ainsi que pour la 2SBC. Cette traduction s'ajoute à la version en allemand, qui est donc maintenue.

□ C'est la direction qui se charge de la traduction. Elle se coordonne avec l'administrateur Gepi pour respecter les délais de transfert vers ParcourSup.

# 5. Après le conseil, quand la période est fermée

# **5.1 : Comment et quand clore totalement la période ?**

□ Le PP ferme la période dès que, à sa connaissance, il n'y a plus de modifications à apporter aux bulletins.

□ Il doit agir rapidement car **c'est le signal qu'attend l'administration pour fabriquer les bulletins définitifs** sous forme de *pdf* infalsifiables et téléchargeables par les parents et les élèves. □ A cet effet, il procède de façon analogue à ce qui est décrit au § 1.1.

### **5.2 : Ouverture de la période suivante**

□ Dès que la période est *close*, la suivante doit être *ouverte*, en utilisant la méthode du § 1.1.

□ Il peut être nécessaire d'ouvrir la période suivante avant cet événement :

■ en effet un collègue peut avoir organisé un contrôle comptant pour le trimestre suivant et souhaiter en saisir les résultats dans son carnet de notes sous Gepi.

# ANNEXE A : Impression des bulletins provisoires ou du tableau des notes sur une autre imprimante

□ Dans le monde *Windows*, seul le navigateur *Mozilla/Firefox* permet des réglages suffisamment précis.

□ Nous supposons que vous êtes sur un ordinateur *Windows 7* (ou au delà) avec ce navigateur, que vous éditez les bulletins. Vous avez cliqué sur *Tirage provisoire* parce que précisément vous tirez les bulletins provisoires sur votre imprimante (ou sur celle salle des ordinateurs réservés aux professeurs). Vous avez donc un écran de ce type :

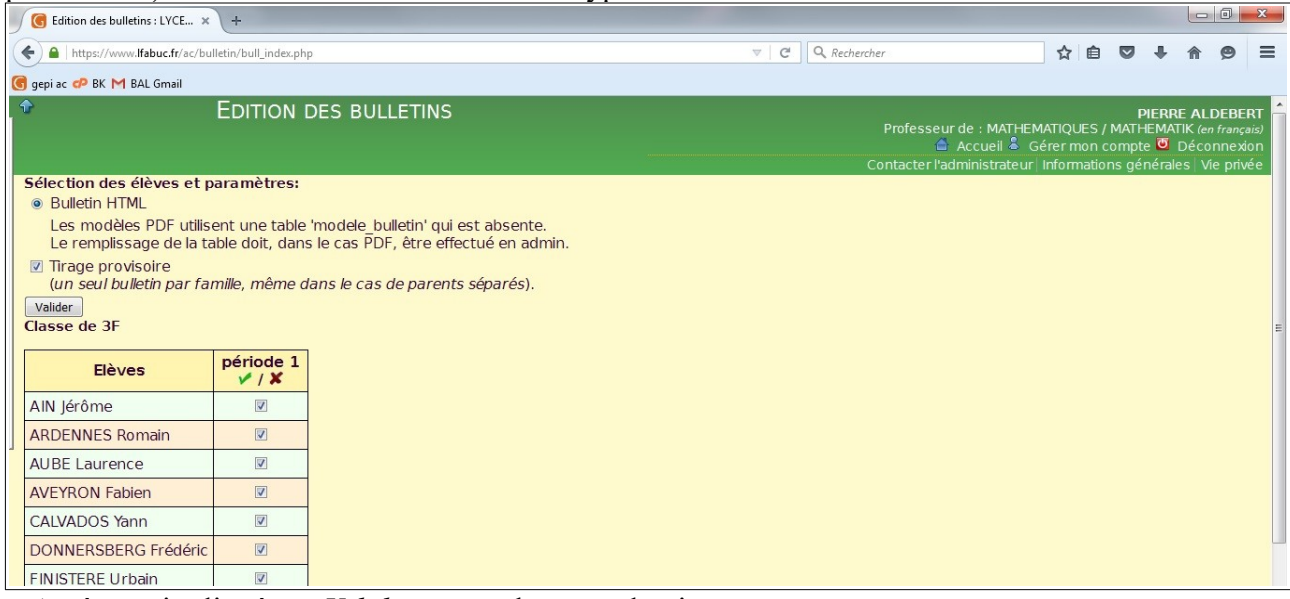

□ Après avoir cliqué sur *Valider*, vous obtenez, classiquement :

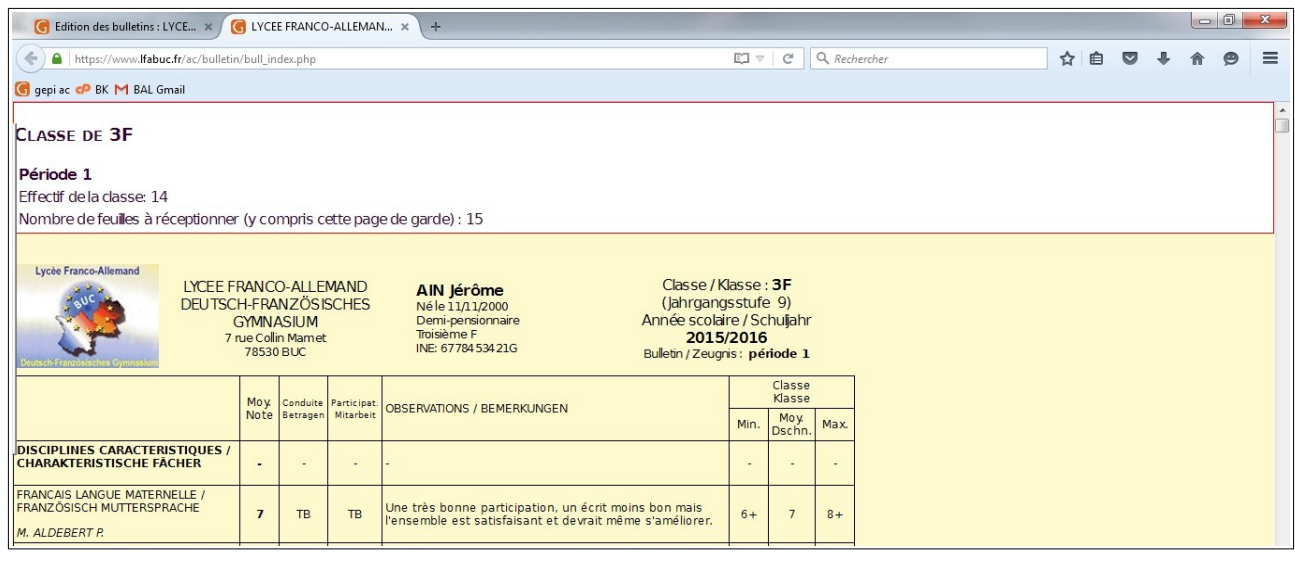

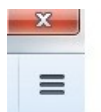

□ Cliquez alors sur les trois barres horizontales parallèles, en haut à droite juste en dessous de la croix de St-André sur fond rouge ; vous obtenez l'écran suivant :

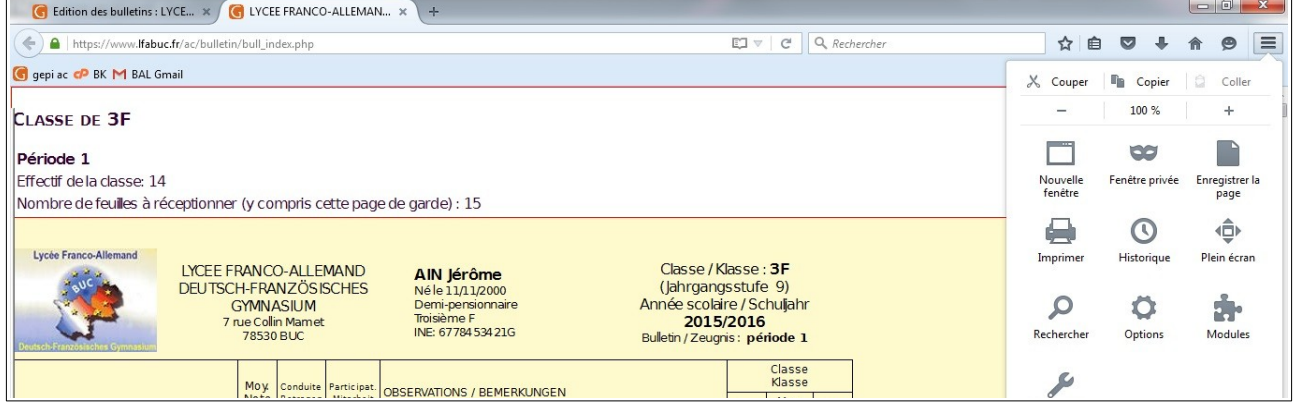

□ Dans la boîte de dialogue qui vient d'apparaître à droite, cliquez sur *Imprimer*. Vous obtenez l'écran suivant :

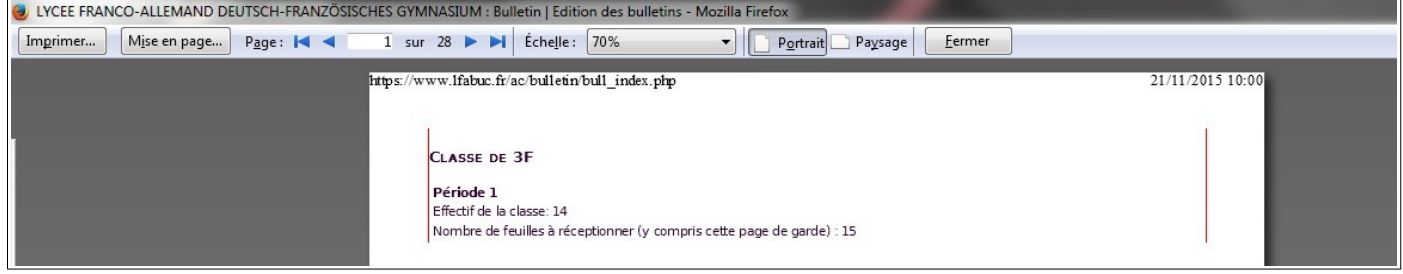

 $\Box$  Pour retrouver une situation identique à celle de § 2.2, vous devez éliminez les mentions de date, d'URL, de numéro de page figurant **en en-tête ou en pied de page**.

□ Pour ce faire, cliquez sur *Mise en page*, puis sur l'onglet *Marges, en-têtes et pieds de page* ; vous obtenez l'écran suivant :

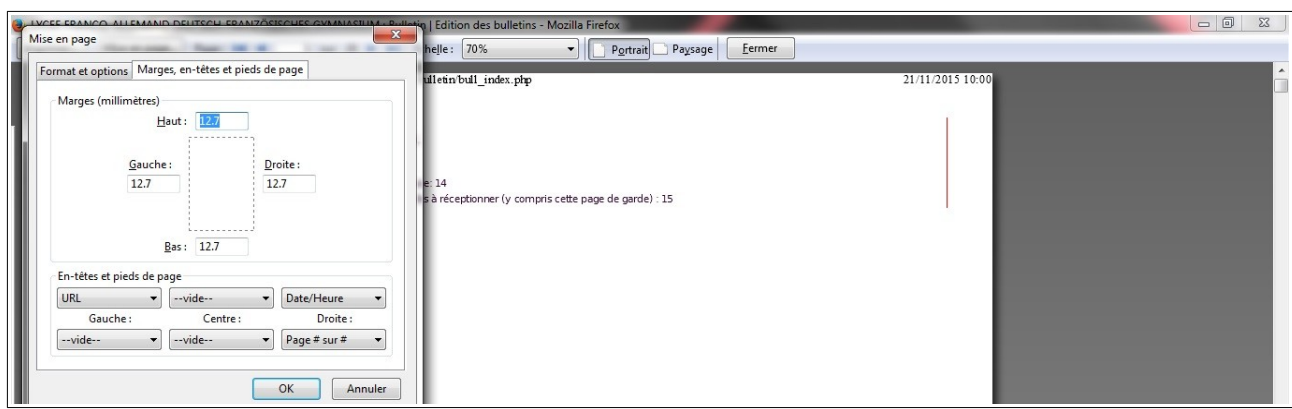

□ Dans le bas de la boîte de dialogue, dans la partie *En-têtes et pieds de page*, mettez tout à -*vide*grâce aux menus déroulants, puis cliquez sur *OK.*

□ Vous constatez que tous les intrus ont disparu.

□ Pour le réglage **Portrait/Paysage** ou la mise à l'**échelle**, procédez comme aux § 2.2.4 et 2.2.5.

□ Remarque : en général, les réglages pour une imprimante donnée sont mémorisés par *Mozilla/Firefox.*

# ANNEXE B : Connexions en salle du conseil, cas de l'ordinateur portable

# **B.1 : Matériel à aller chercher dans le bureau du gestionnaire**

□ Si c'est le premier conseil de classe de l'après-midi dans la salle, le PP ou le président du conseil de classe doit se procurer dans le bureau du gestionnaire un kit conseil de classe constitué de :

■ un ordinateur portable HP préconfiguré ;

■ le câble d'alimentation fourni avec l'ordinateur ;

■ une rallonge électrique ;

■ une rallonge vidéo (le terme technique est VGA) ; elle est reconnaissable car les connexions sont trapézoïdales ;

■ un câble réseau de 5m : vous le reconnaîtrez, il est blanc.

#### **B.2 : Dispositions suggérées pour les conseils**

□ Les connexions de l'ordinateur portable apportent des contraintes.

□ Le président du conseil de classe et le PP s'installent le dos au tableau blanc, un peu décalés vers la fenêtre, sur des tables d'élèves.

■ Il vaut mieux éviter le bureau du professeur dont le revêtement ne permet pas à la souris de glisser de façon suave.

■ Le PP peut avantageusement installer une deuxième table devant la sienne pour déposer divers documents et notamment les bulletins provisoires après la lecture de l'appréciation générale.

□ Un U est ensuite formé à l'aide de tables d'élèves. Le bas du U est au fond de la salle, face au tableau, et ses côtés sont perpendiculaires au tableau.

■ Attention à bien laisser un passage entre le bloc PP + président et le U ; en effet les participants ne

doivent pas tomber en se prenant les pieds dans les câbles.

□ Les participants lisent donc sur le tableau blanc ce qui est retroprojeté (ou le tableau des notes). Le président et le PP lisent directement sur l'ordinateur portable (ou le tableau des notes).

□ Le président se connecte à Gepi. Pour chaque élève, il affiche le graphique de résultat. Le PP lit alors à haute voix l'appréciation générale proposée.

■ Si le conseil de classe approuve une modification de cet avis, le président supprime la fenêtre avec le graphique; l'appréciation générale de l'élève se présente à lui; il peut alors la modifier, puis cliquer sur *Enregistrer et passer à l'élève suivant.*

■ Si pour une raison quelconque le président veut revenir à un bulletin précédent, il lui suffit de cliquer sur *Enregistrer et revenir à la liste*, puis de cliquer sur le nom de l'élève dans le tableau qui apparaît.

# **B.3 : Connexions et alimentation**

□ Déposez l'ordinateur portable sur la table.

□ Alimentation électrique : pour l'extrémité mâle de la rallonge, vous trouverez une prise murale dans la colonne montante située à l'angle de la fenêtre et du mur qui porte le tableau.

□ Connexion vidéo :

■ dans cette même colonne montante, vous trouvez, à côté d'une prise dénommée *AUDIO,* une prise dénommée *ORDINATEUR* ;

- suivez le câble connecté à cette prise ; il vous conduit à un boîtier ;
- dévissez ce câble du boîtier et connectez-y la partie femelle de la rallonge vidéo ;
- connectez la partie mâle de la rallonge vidéo sur l'ordinateur (flanc droit).

□ Connexion réseau :

■ Repérez le boîtier de connexion réseau : c'est une petite boîte blanche à 1,50 m de hauteur environ, située entre la colonne montante et la fenêtre ;

■ Retirez le câble réseau en place ;

■ Connectez une des extrémités du câble réseau de 5m dans cette prise ; attention, vous devrez à cet effet soulever un cache protecteur ;

■ Connectez l'autre extrémité de ce câble réseau sur l'ordinateur, sur son flanc gauche.

□ Mise en route du rétroprojecteur :

■ Sur la colonne montante, appuyez sur le bouton d'alimentation coloré ; une lumière sous-jacente s'allume dans le bouton ;

■ Mettez en route le rétroprojecteur : si vous disposez d'une télécommande, appuyez simplement sur le bouton de démarrage, sinon vous trouverez également un tel bouton sur le rétroprojecteur.

□ Souris : Empruntez la souris de l'ordinateur de la salle

 $\Box$  Vous pouvez ensuite démarrer la tenue du conseil de classe (cf. § 3.1).

 **B.4 : En fin de conseil de classe, si c'est le dernier de la journée dans cette salle**

□ Éteignez le rétroprojecteur : il faut presser deux fois la touche de mise en route/extinction.

□ Reconnectez la souris à une des prises USB de l'ordinateur de la salle.

□ Reconnectez le câble réseau de l'ordinateur de la salle à sa prise.

□ Reconnectez le câble vidéo connecté à la prise murale à son boîtier.

 $\Box$  Déposez le kit conseil de classe (ordinateur + alimentation électrique + rallonge électrique +

rallonge vidéo + câble réseau de 5m) dans un des bureaux de la direction.